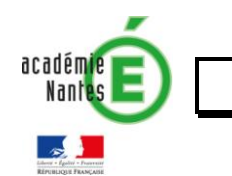

# **Pas-à-pas pour signer numériquement un dossier officiel**

# **PREALABLE :**

Afin de pouvoir signer et verrouiller votre dossier d'inscription, il vous faut une version récente de **Adobe reader**  DC. Vous pouvez télécharger et installer la dernière version gratuite de [Adobe reader DC en cliquant ici.](https://get.adobe.com/fr/reader/)

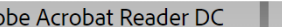

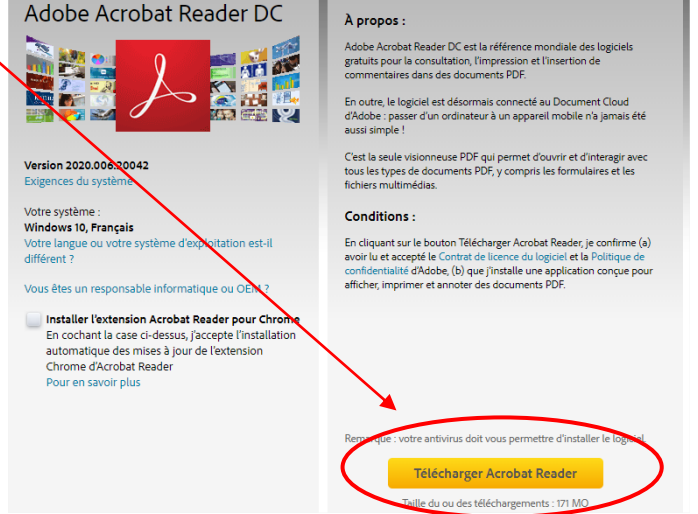

**1) Ouvrez le dossier d'inscription et complétez les champs du formulaire à renseigner :** 

### **Page 1 du dossier**

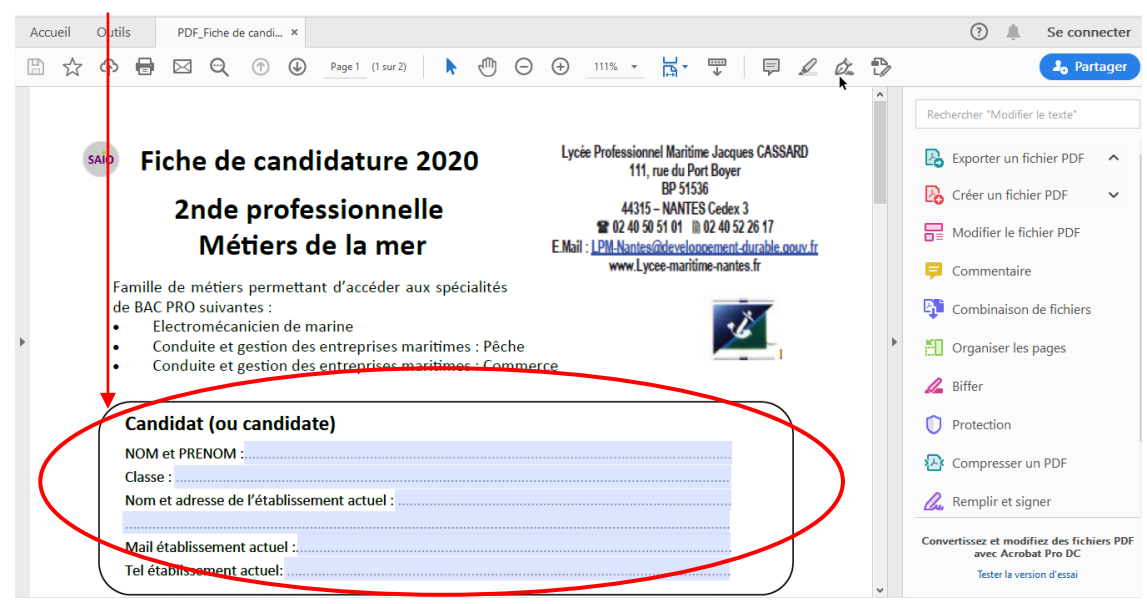

#### **Page 2 du dossier d'inscription**

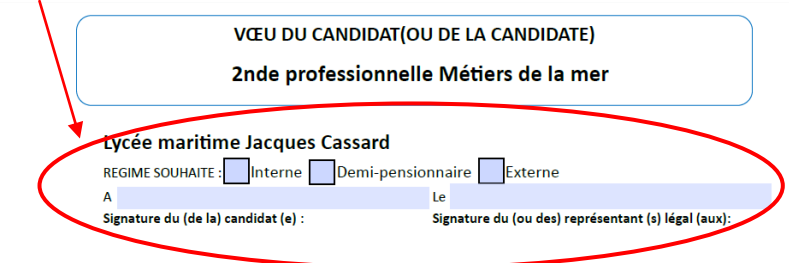

### **2) cliquez sur l'icône « signer :**

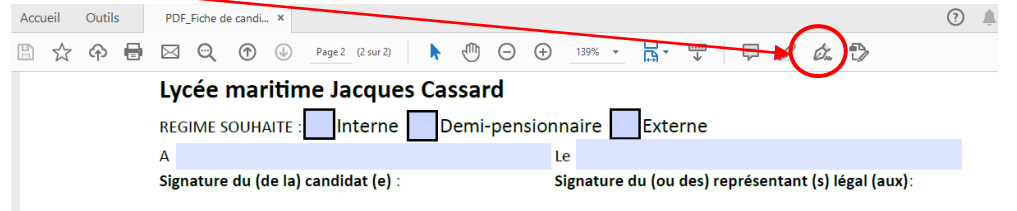

# **3) Puis cliquez sur « Ajouter une signature » :**

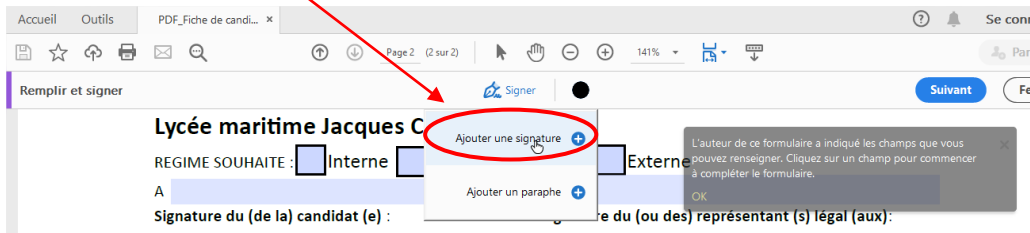

# **4) Puis dans la fenêtre qui s'ouvre saisissez votre nom, puis cliquez sur « Appliquer » :**

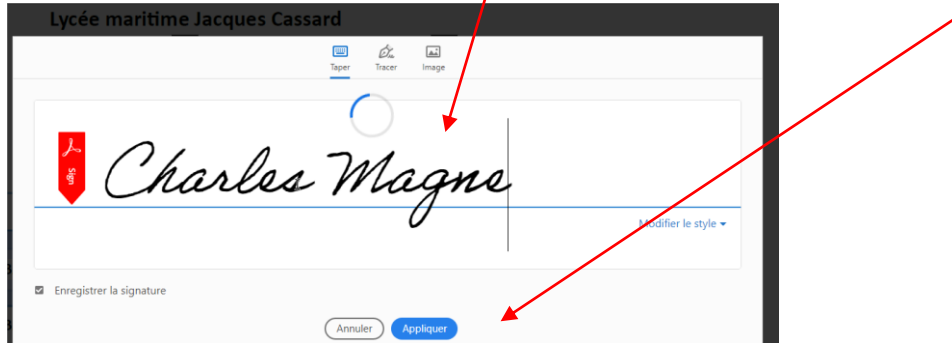

## **5) Déposez ici votre signature**

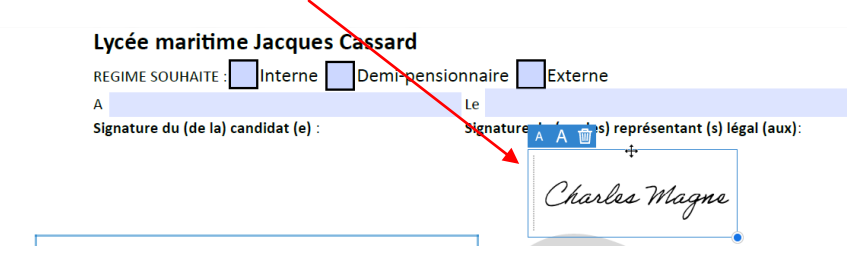

### **6) Cliquez sur « enregistrer » et enregistrez votre dossier sur votre PC**

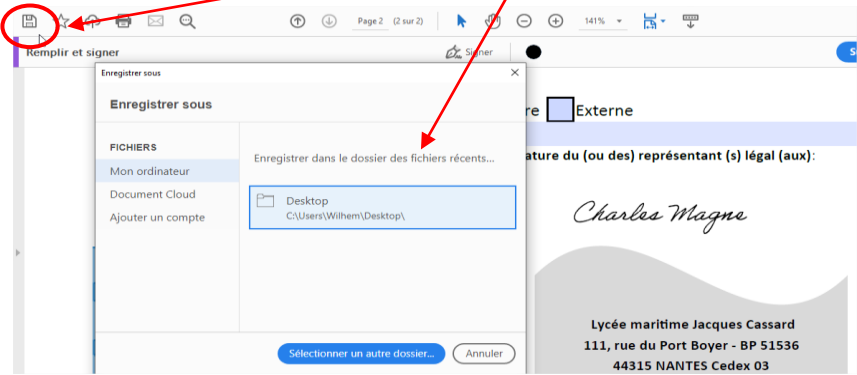